## **Handleiding printen**

- 1. Als je wilt printen, dient er tegoed op je Bibliotheekpas te staan.
- 2. Print je vanuit de Bibliotheek, zet je bestanden dan op een usb-stick of sla het bestand tijdelijk op in de map documenten op de computer. Je document wordt na afmelden automatisch verwijderd van de computer.
- 3. Ga naar www.bibliotheekavv.nl en log in op 'Mijn menu'
- 4. Klik op het printicoon

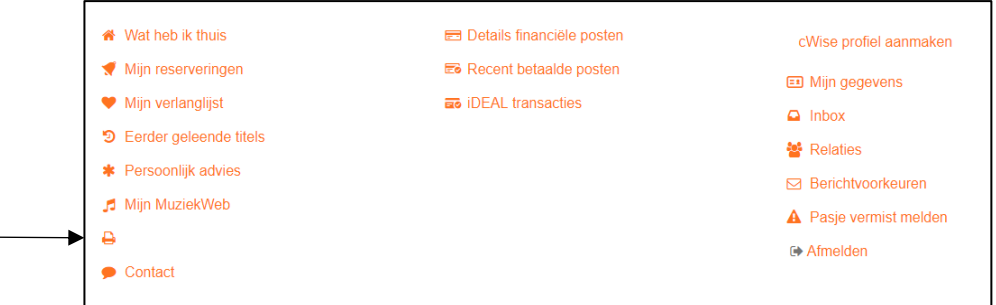

- 5. Je komt nu in een aparte web omgeving waar je bestanden kan uploaden die je wilt printen.
- 6. Kies voor Web print (links in het scherm)

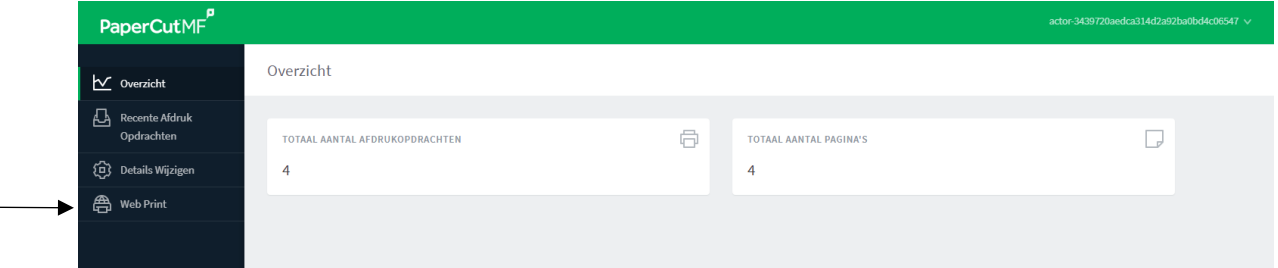

7. Klik op de button: opdracht aanbieden

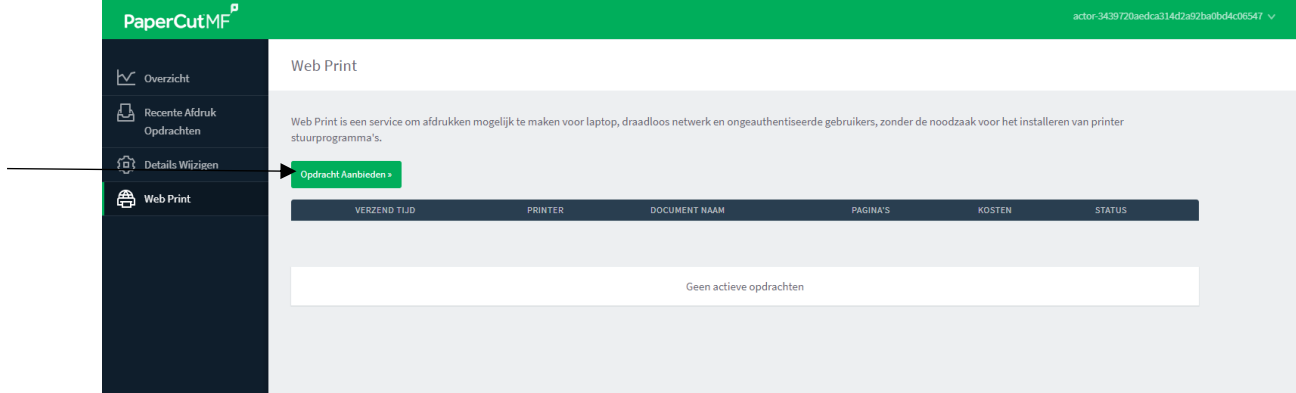

8. Klik op de button: upload document

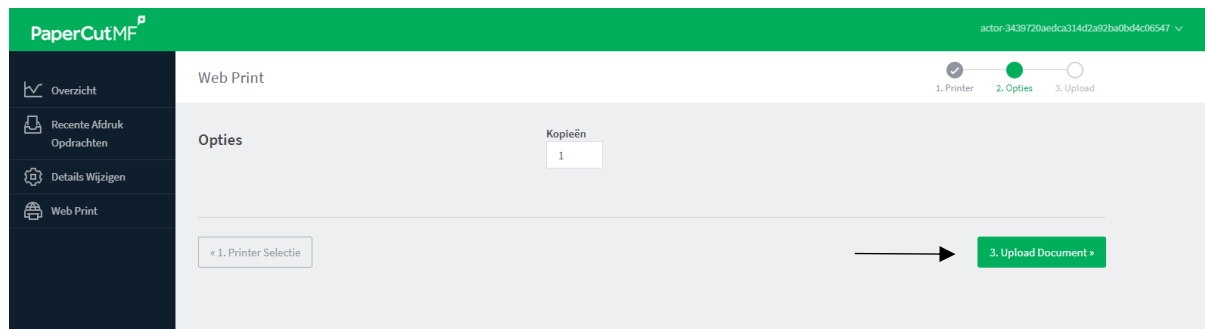

9. Klik op de button: uploaden vanaf computer en klik vervolgens op de button uploaden & voltooien

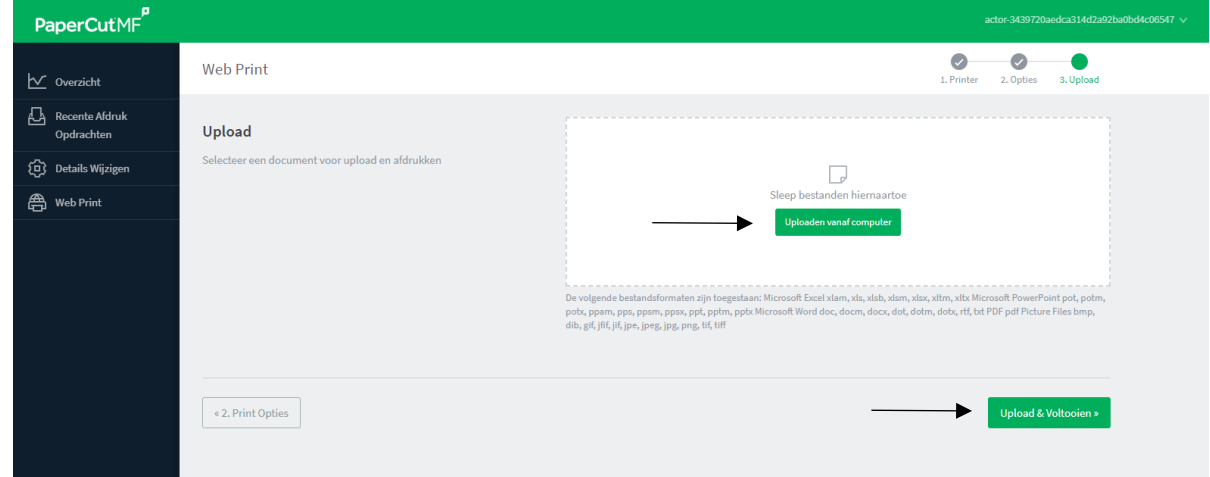

10. Wacht vervolgens totdat het bestand is geüpload en aangeeft: vastgehouden in wachtrij.

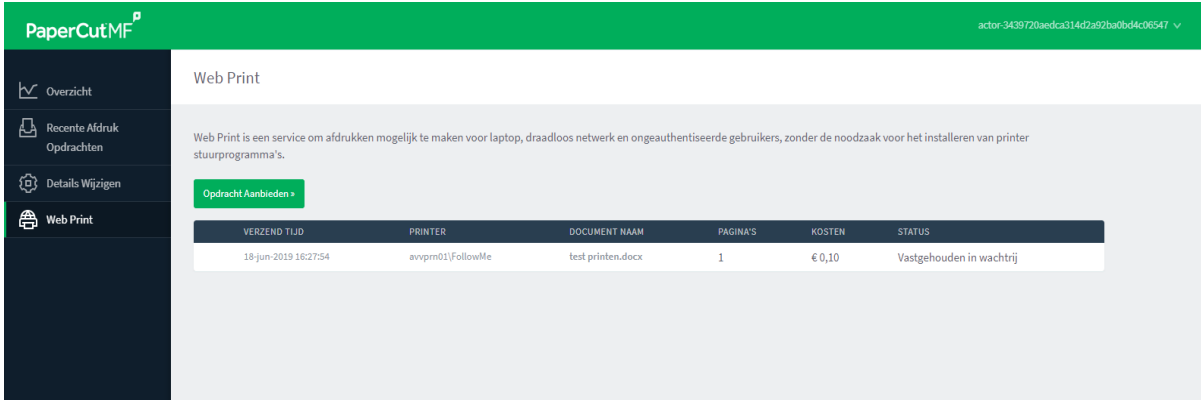

- 11. Je kan nu met je lenerspas naar de printer toe.
- 12.Scan je pas links voor het apparaat en de printopdracht verschijnt in het scherm. Als er voldoende saldo op je pas staat worden de opdrachten geprint.